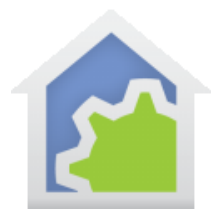

### Configuring the Control UI Home Page

HCA contains two different user interfaces: One interface – called the Development UI - where all design elements and tools are available and you can make changes, and a second – called the Control UI - a second where all of the tools are hidden and only a selected set of design elements appear.

This technical note described how the Home Page of the Control UI is created and how you can control that for HCA when running stand-alone mode or in client-server when a client connects. It's important to note that many of the configuration options described here effect not only HCA when showing the Control UI, but also what the mobile clients show as well.

#### Option 1: HCA constructs the home page

In the simplest case with no configuration, HCA constructs the home page when it is needed. On this home page are icons for all rooms, folders, and displays in your design. If you do not want a room, folder, or display on the home page, then open the properties of it and on the "Control Interface" tab tick the "Do not show…" box in the "page options".

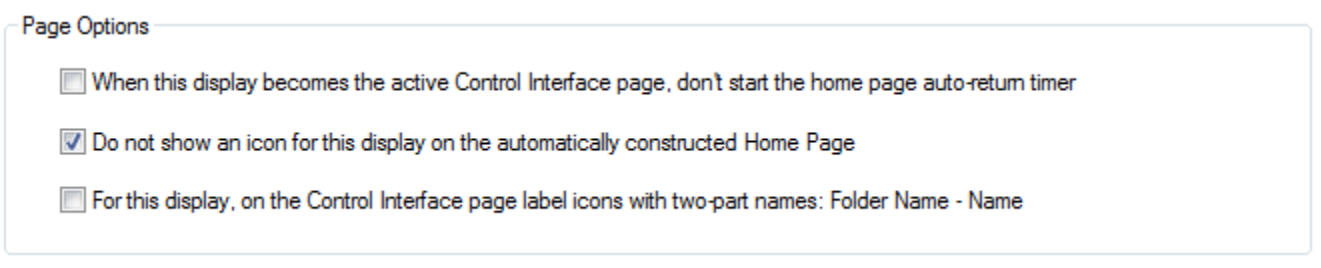

For a device, program, or group, a similar option exists to have it not appear and that option is on the "display" tab of its properties:

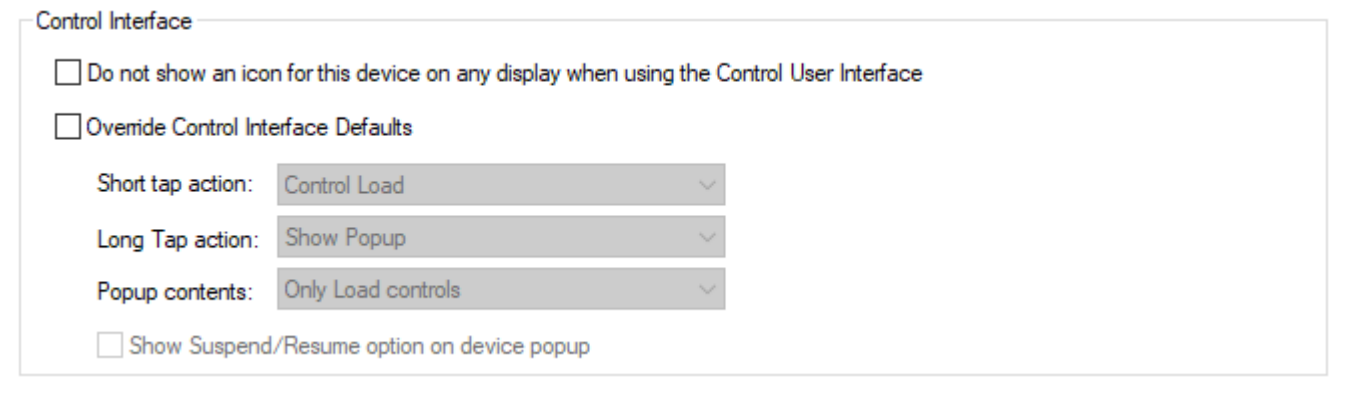

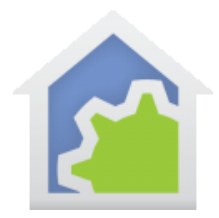

And that's all the configuration that you need do. When HCA is put into Control UI mode, or a mobile device connects to the server, a home page is constructed and shown.

### Option 2: You specify the home page

Another way that the home page appears is that one of the displays in the design is used as the home page. That display contains icons for those devices, programs, groups, rooms, folders, and displays that you have placed on that display. All the usual facilities for creating a HCA display are used. To use this new display as the Control UI Home page, press the "Home Page" button in the "Control UI" panel in the "Tools" ribbon category.

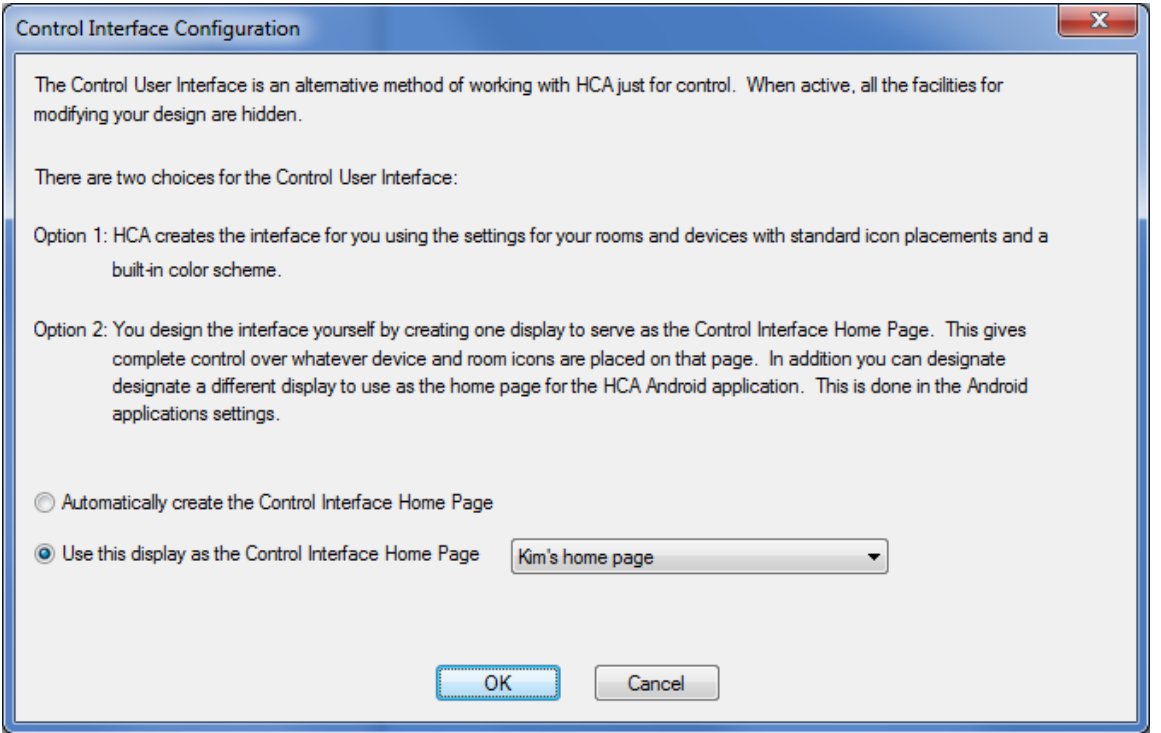

Choose the second option and select the display that you want to use as the home page.

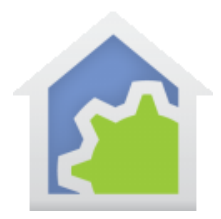

### Yes, you can have a different home page for each client!

The advantage of creating a home page with only selected icons gives you the ability to customize what a user of the HCA Windows client, Android app or iOS app sees. This means, that each family member who has a mobile device – everyone, right? – can be presented with just those facilities that you want them to control.

You can create a display for a less technical user to see only a selected set of devices. Another display can be for children so they can control only devices in their areas. And for the least technical users or those that you really want to limit their options, you can use the HCA Keypad tool to create one or more keypads that only provide those specific operations you want to allow them to use. Then make a display containing those keypads and set it as their home page.

Each client has a mechanism to set the home page. Refer to the Clients chapter of the user guide.

### Other configuration for the Control UI

In addition to specifying a home page for the Control UI, there are many other options that you can configure in the Control UI. These are:

#### **Colors**

To control the page background color and text color of the home page, open the properties of the display that you are using as the home page and on the "Color and Theme" tab you can set the colors and icon size.

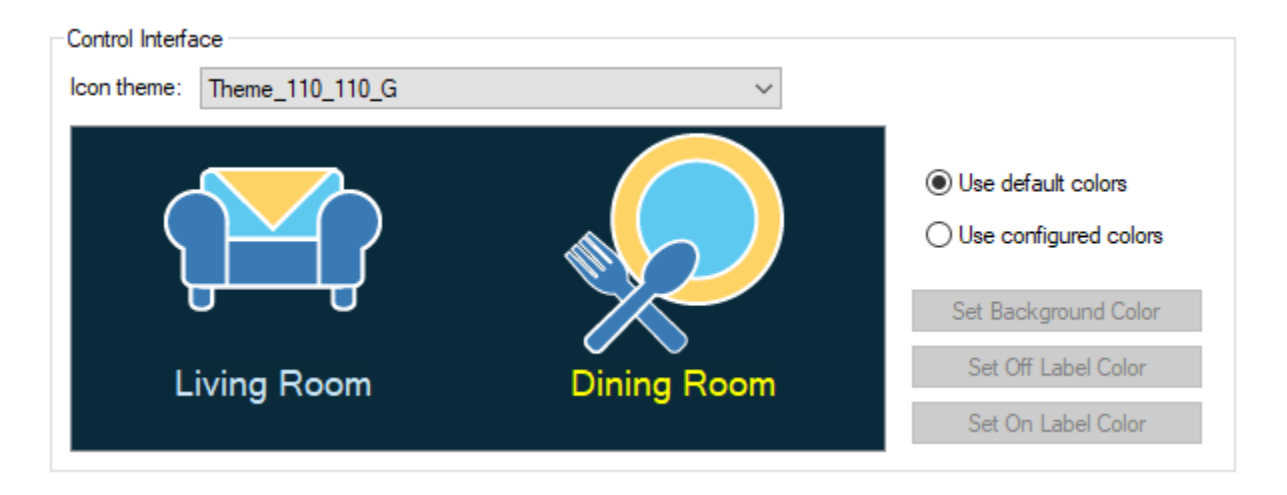

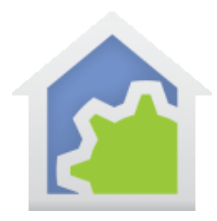

#### **Page Options**

On the Control Interface tab of the display chosen as the home page are several options that may be useful.

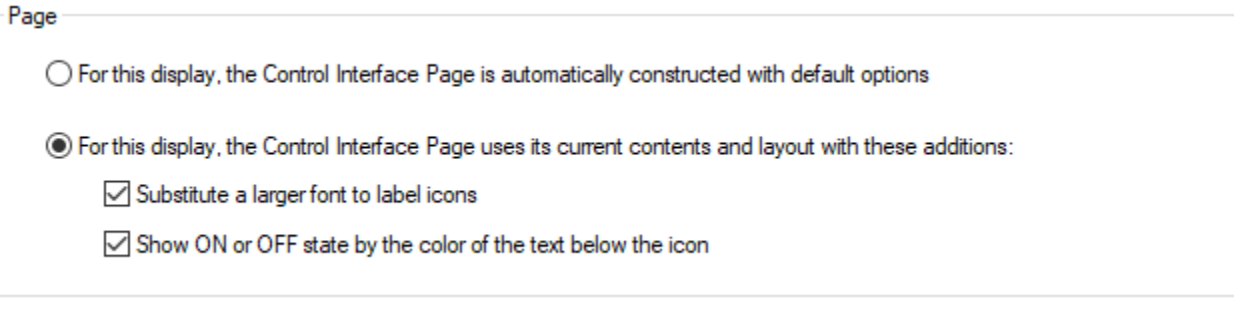

The two checkbox options are:

- Normally the text below each icon is small and this option has it use a larger character size to make it easier to read. If this option is ticked, then the same font size used when HCA created the home page itself is used.
- Use the label to show if any device in the room is on. This provides for the same behavior used when HCA created the home page.

Note: These options apply only when HCA is in control UI mode. The Windows client, Android client, and iOS client use built-in values for options like these.

#### **Log and short tap actions**

You can also customize the actions that happen for a short tap on an icon and a long tap on an icon. The overall settings for these are specified in HCA Options dialog "Control Interface" tab. While these settings apply to all devices, you can override them for a specific device, program, group, room, or display. This is done in the properties of the object. For a device, program, or group look on the "Display" tab.

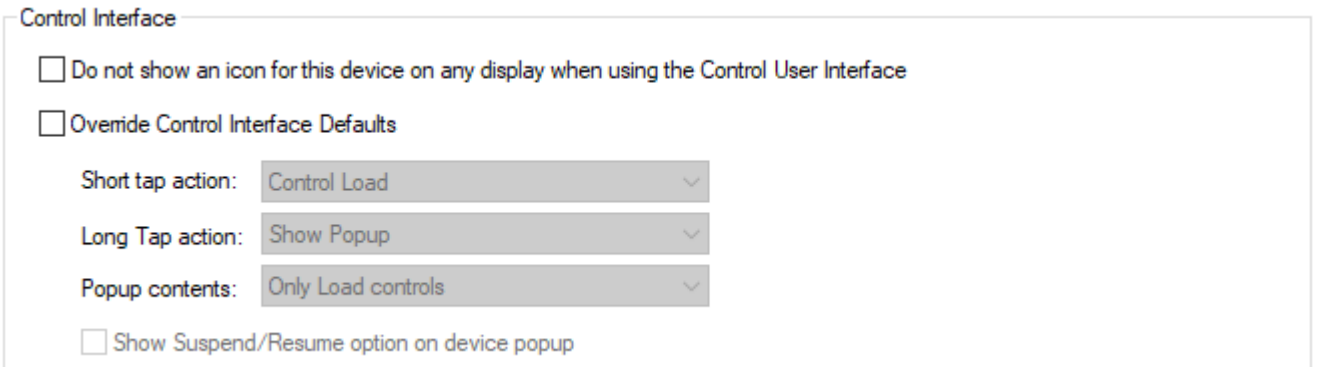

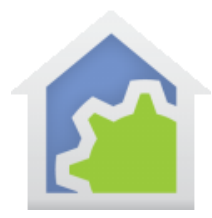

#### Building your own navigation

Since a display can have icons on it for other displays, you can create your own page structure. As an example, on the home page you could show icons for all the rooms and a tap on a room icon goes to a page that shows the devices in that room.

But that's not the only possibility. You could have a home page that has several "most commonly controlled" devices and then icons for areas of the home. Tap on those icons, and the display shows icons for rooms in those areas. And a tap on a room gets to the devices.

The idea is that you can create the presentation you want by building what you need using displays and the configuration options in HCA.

##end##